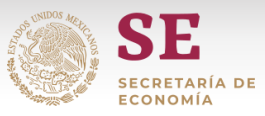

# **Manual para el llenado del ejercicio de Importaciones de Leche en Polvo de acuerdo a la NOM – 222 – SCFI / SAGARPA - 2018**

- 1. Abrir el archivo Excel "*Layout\_LechenPolvo*
- 2. " (habilitar el uso de macros si es requerido).
- 3. En la hoja "*Inicio*" dar clic en el botón *Inicia aquí* (Figura 1) para proceder a la creación del Informe de Resultados (IR) en la hoja "*Layout*" (Figura 2).

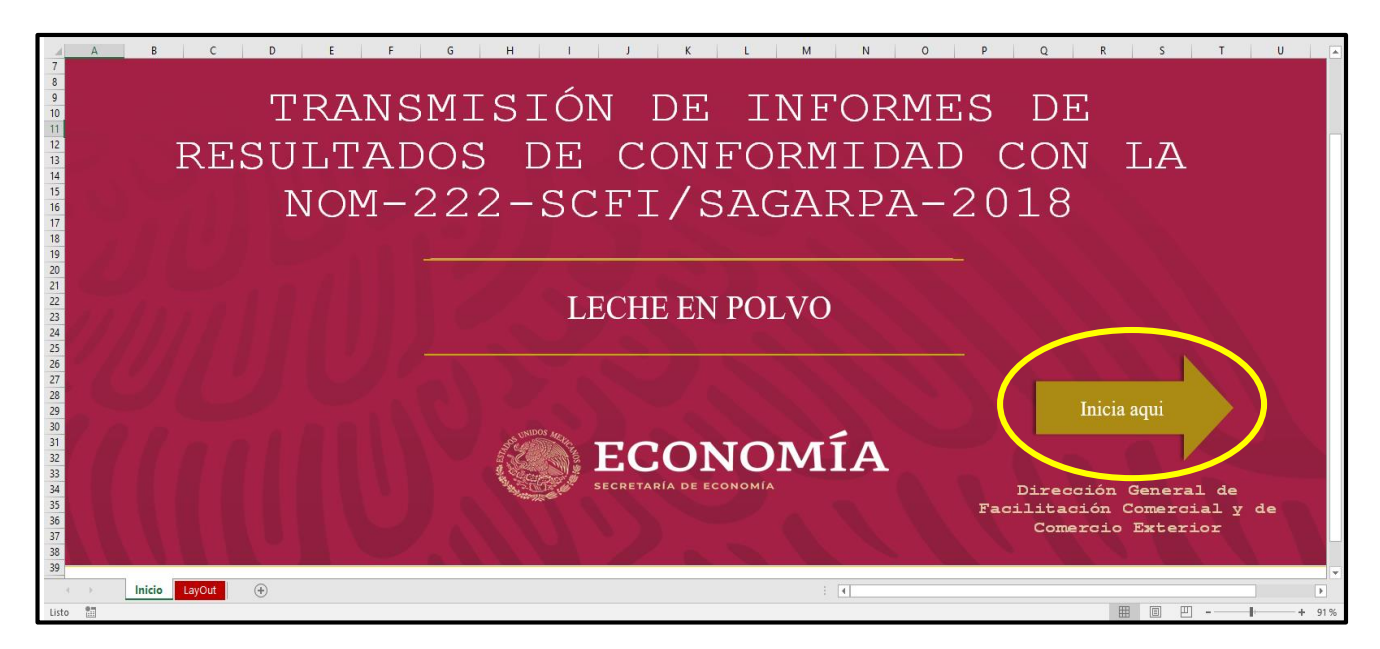

Figura 2

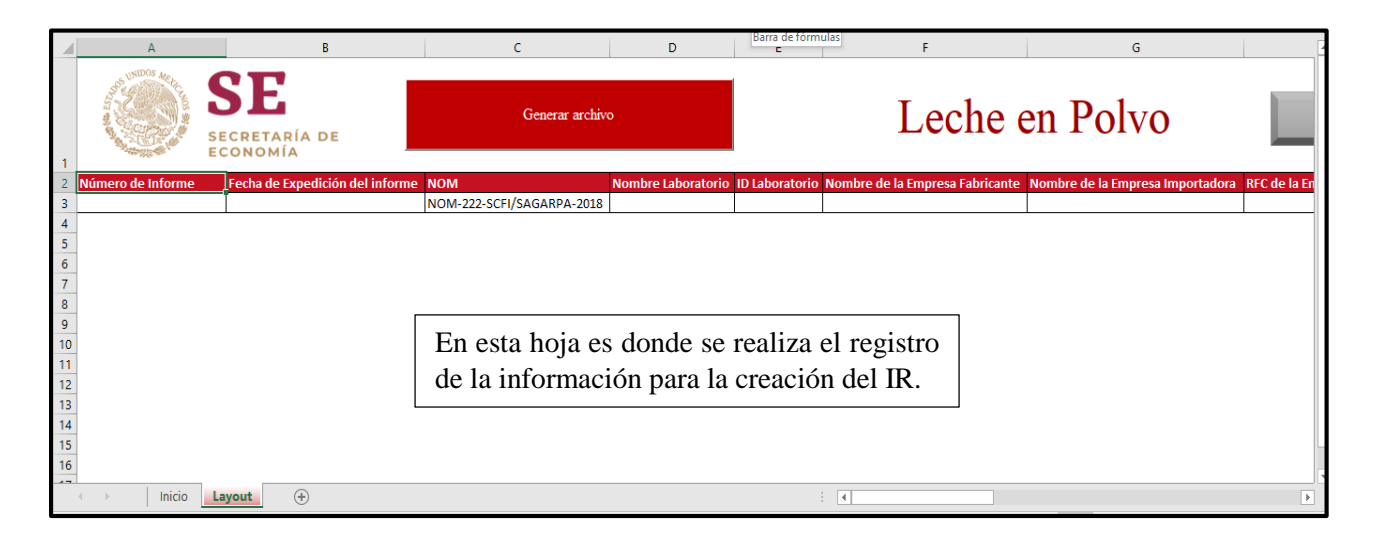

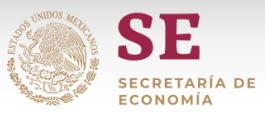

4. Introducir el *Número de Informe* correspondiente en la celda A3, este no puede exceder los 17 caracteres (Figura 3). Este número debe tener la siguiente estructura:

| 2 dígitos<br>para el<br><b>Identificador</b><br>de<br>Certificado<br>No<br>Modificable | 6 dígitos<br>para el<br>identificador<br>del<br>Laboratorio | 2 dígitos para el<br>mes de la fecha en<br>que se analiza el<br>producto | 2 dígitos para el<br>año de la fecha<br>en que se analiza<br>el producto | 5 dígitos<br>consecutivos para<br>cada IR presentado<br>durante el mes para<br>cada Laboratorio | Total         |
|----------------------------------------------------------------------------------------|-------------------------------------------------------------|--------------------------------------------------------------------------|--------------------------------------------------------------------------|-------------------------------------------------------------------------------------------------|---------------|
| LP                                                                                     | L00001                                                      | 06                                                                       | 20                                                                       | 00001                                                                                           | 17<br>dígitos |
| LPL00001062000001                                                                      |                                                             |                                                                          |                                                                          |                                                                                                 |               |

Figura 3

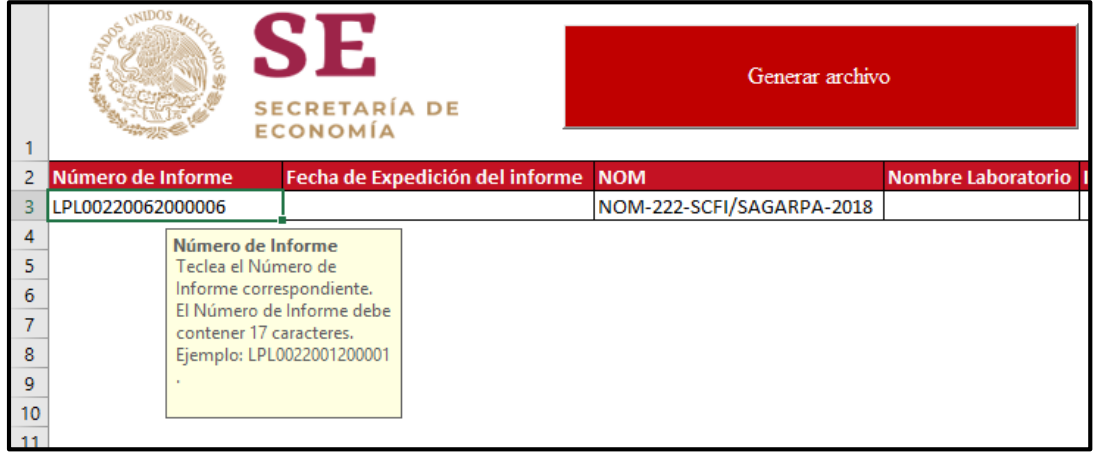

- 5. El siguiente campo a llenar es la *Fecha de Expedición* en la celda B3, este corresponde a la fecha de envío del informe para su aprobación y debe ingresarse con el formato dd/mm/aaaa (Figura 4).
- 6. Después se ingresa el *Nombre del Laboratorio* en la celda D3, este campo contiene una lista desplegable que incluye todos los laboratorios autorizados y registrados en el sistema SINEC. La lista se encuentra en orden alfabético y se puede habilitar dando clic en el botón a la derecha o con el comando ALT + flecha hacia abajo (Figura 5).

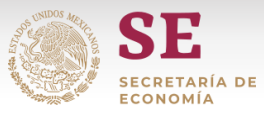

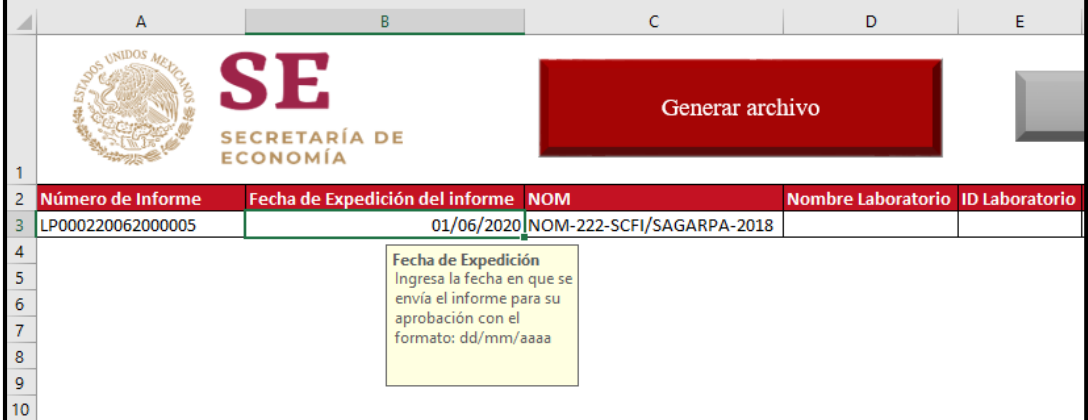

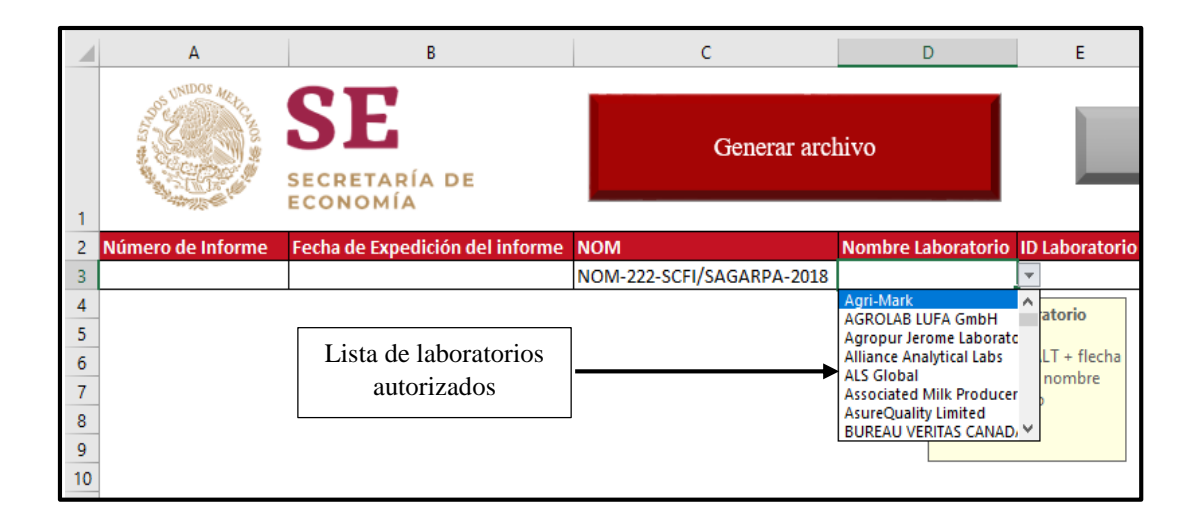

- 7. Una vez realizado el paso 5 el campo *ID Laboratorio* de la celda E3 se completará de manera automática, este campo no es modificable (Figura 6).
- 8. El campo *Nombre de la Empresa Fabricante* (celda F3) se debe llenar con la Razón Social de la empresa fabricante (Figura 7)*.*

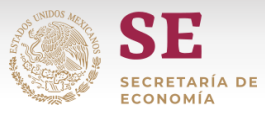

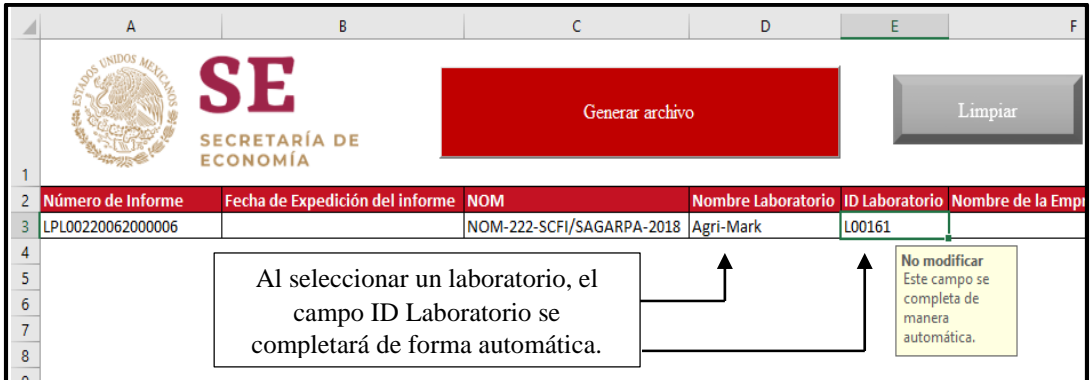

Figura 7

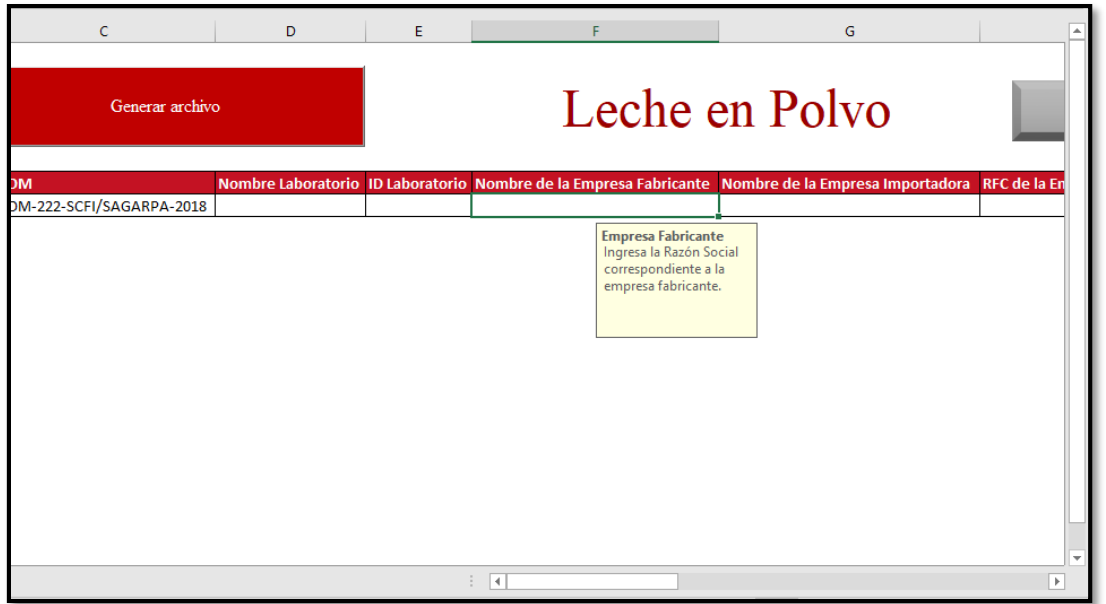

9. En las celdas G3 y H3 debe ingresarse la información correspondiente al *Nombre de la Empresa Importadora* (Figura 8) y al *RFC de la Empresa Importadora* (Figura 9).

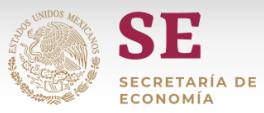

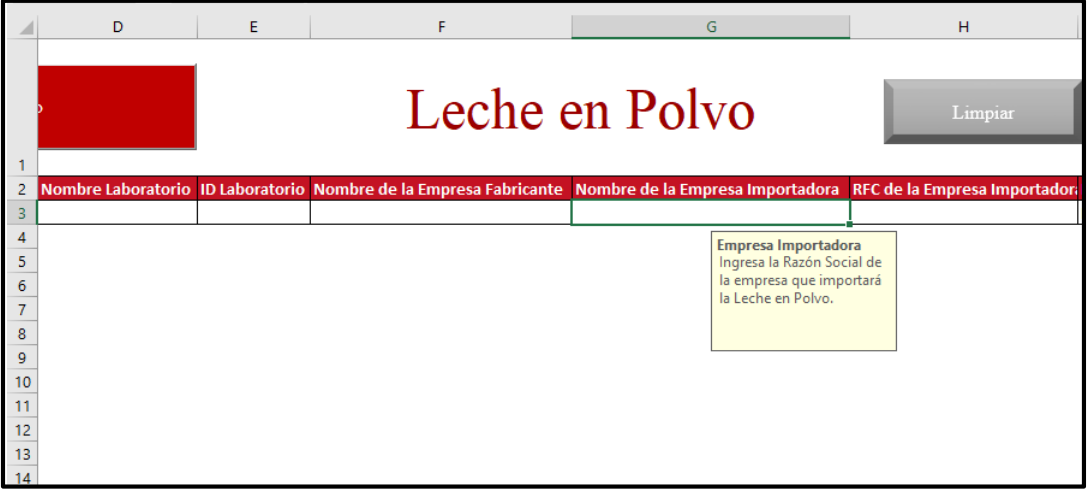

Figura 9

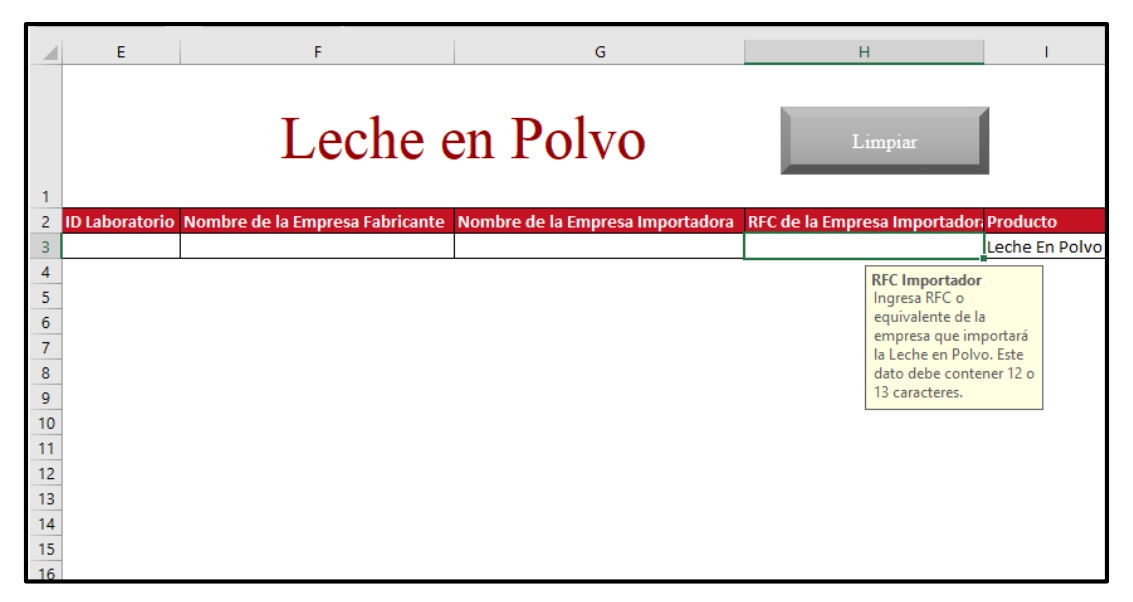

10. El siguiente campo a llenar es la *Denominación Comercial* (celda J3), el cual corresponde a la denominación comercial del producto autorizado en el permiso. Este producto puede ser: Leche Entera, Leche Parcialmente Descremada, Leche Descremada y se selecciona de una lista desplegable incluida en la celda similar a la del paso 5 (Figura 10).

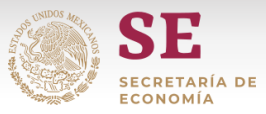

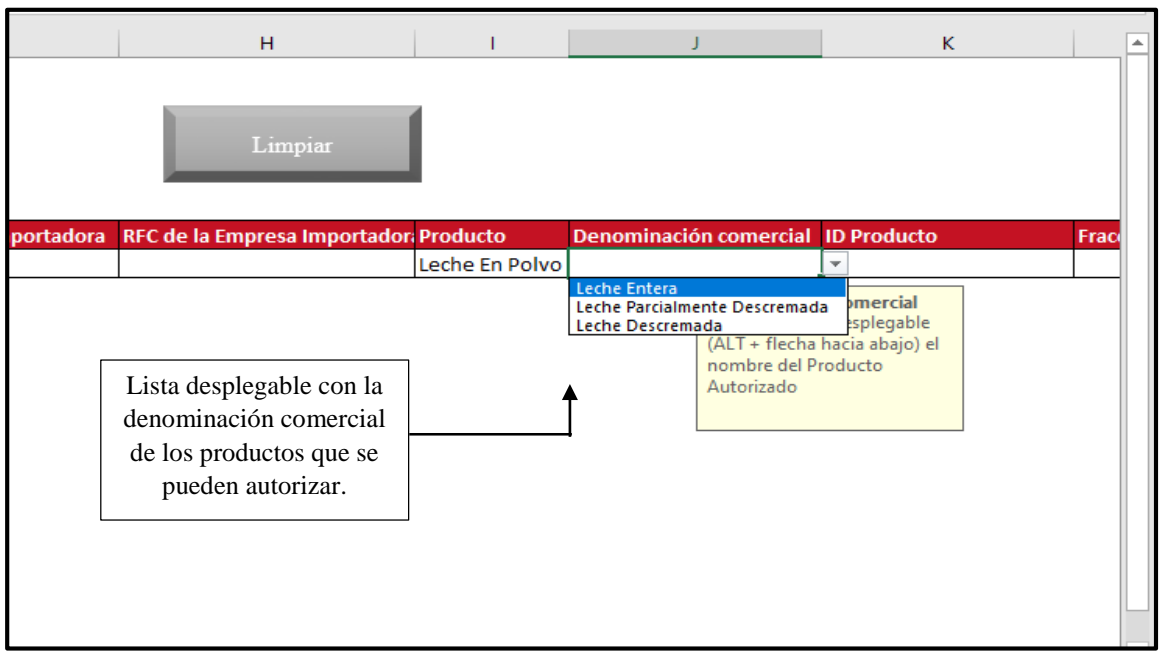

11. Al seleccionar la denominación comercial los campos *ID Producto* (Celda K3) y *Fracción Arancelaria* (Celda L3) se llenarán de manera automática, ambos campos no son modificables. En el caso de seleccionar Leche Entera o Leche Parcialmente Descremada la fracción arancelaria será 04022101 (Figura 11); para el caso de Leche Descremada la fracción arancelaria será 04021001 (Figura 12).

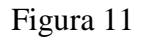

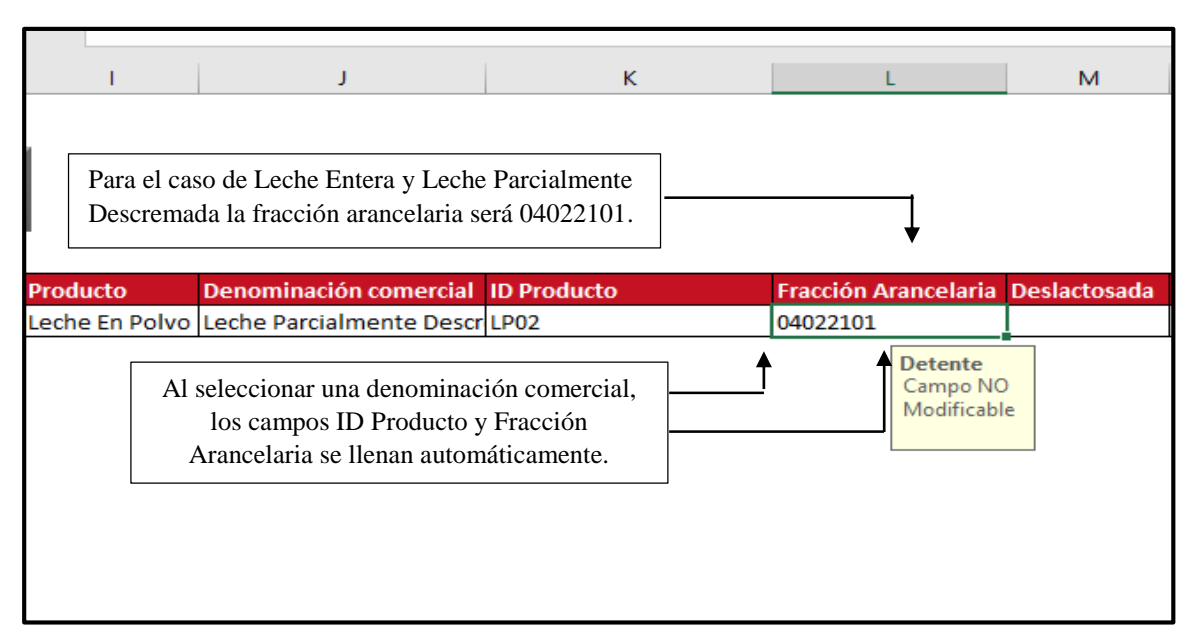

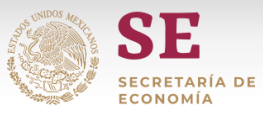

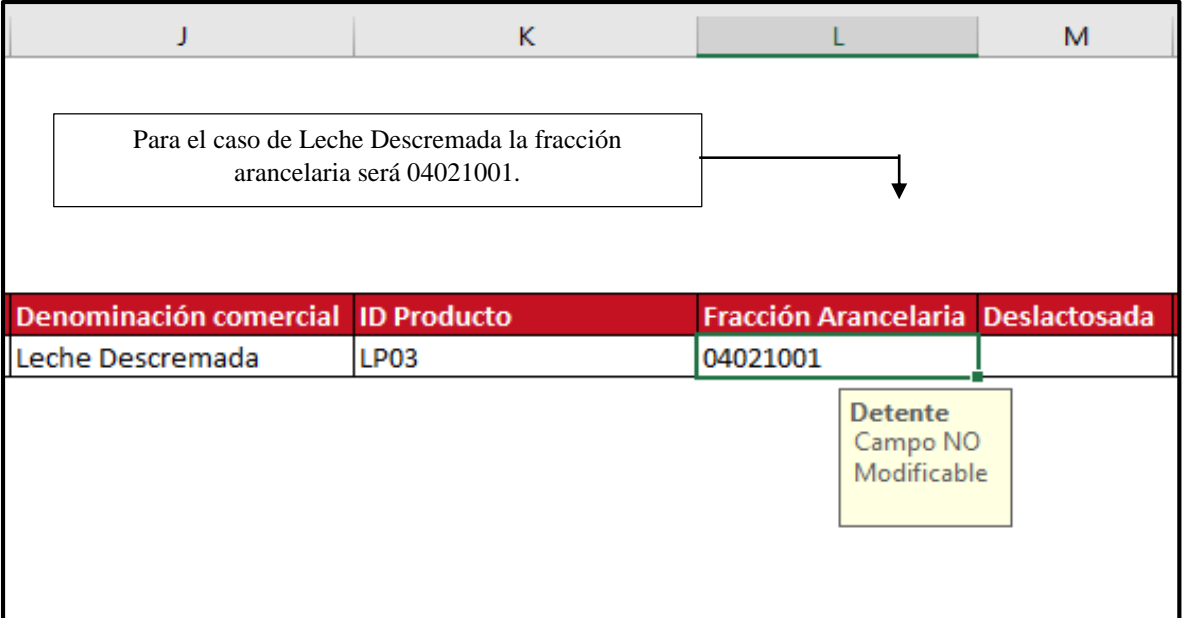

12. Para el campo *Deslactosada* debe identificarse si el producto del permiso es o no deslactosado, ambas opciones se incluyen en la lista desplegable de la celda M3 (Figura 13).

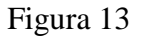

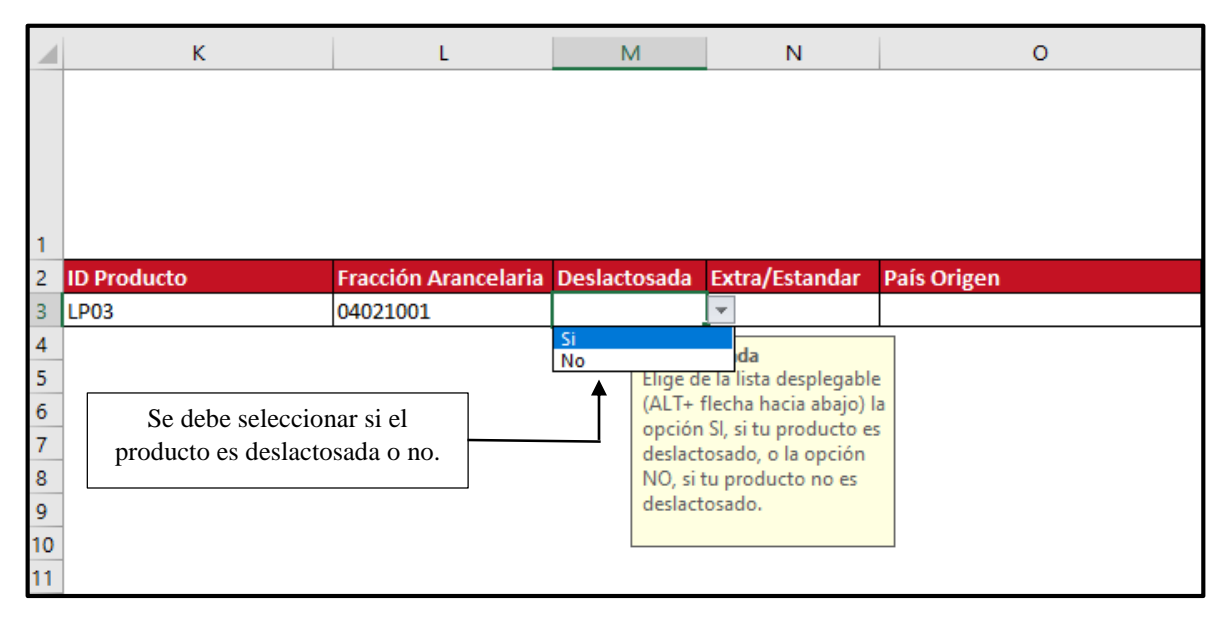

13. Para el campo *Extra / Estándar* debe identificarse si el producto del permiso tiene la característica de ser extra o estándar, ambas opciones se incluyen en la lista despegable de la celda N3 (Figura 14).

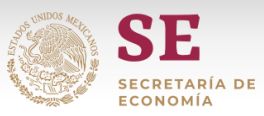

Figura 14

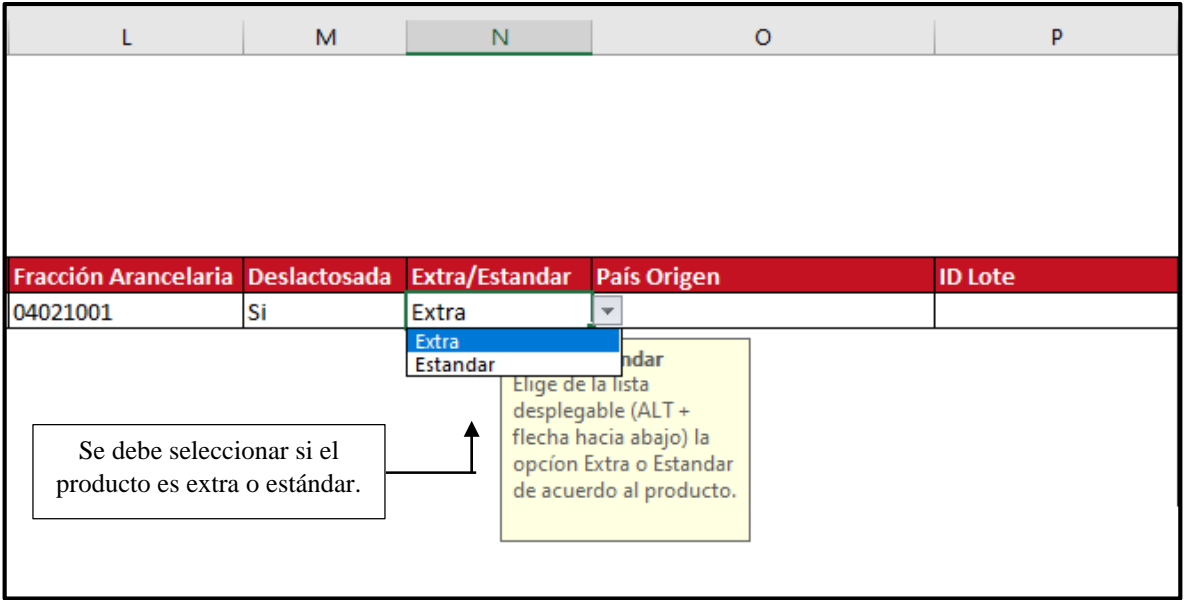

14. El siguiente campo que debe llenarse es el *País Origen* (celda O3) donde se debe seleccionar de la lista desplegable el país de origen del producto (Figura 15).

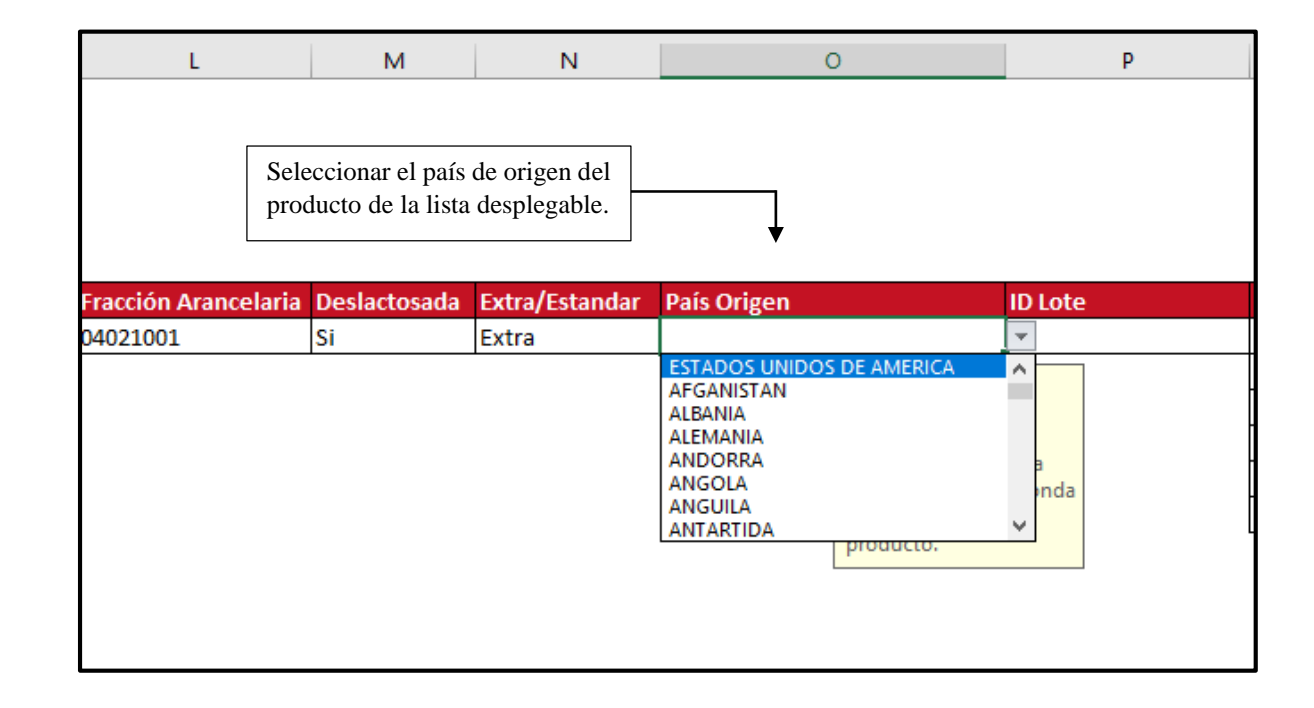

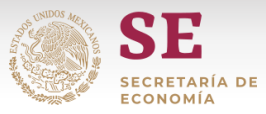

15. El campo *ID Lote* (celda P3) debe completarse con el código del lote del producto. Este dato debe tener un máximo de 30 caracteres (Figura 16).

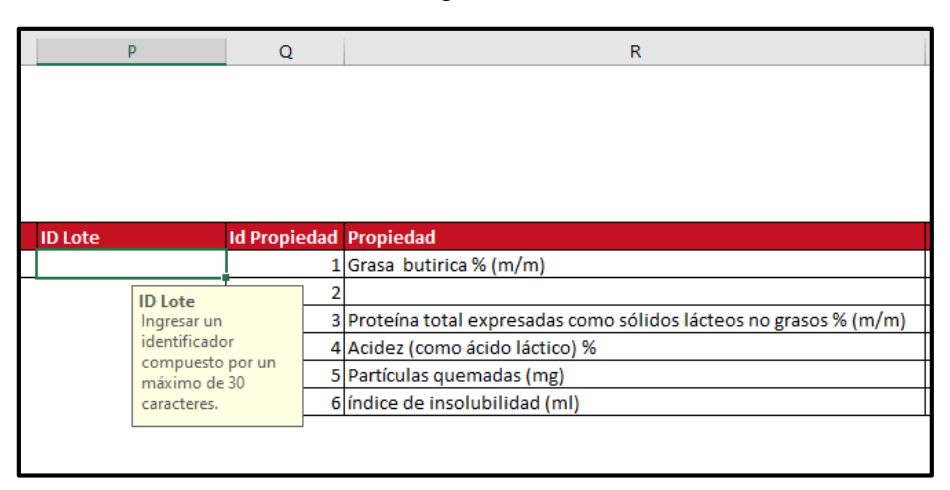

Figura 16

16. El siguiente campo a completar es el *Método de Prueba*; de acuerdo con la NOM – 222 – SCFI / SAGARPA – 2018 la leche en polvo debe cumplir con 6 especificaciones fisicoquímicas (listado que puede observarse en el rango de celdas de R3 a S8), el cumplimiento de dichas especificaciones se encuentra sujeto a distintos métodos de prueba. Para el caso de la especificación de **humedad** debe seleccionarse de la lista desplegable si el método de prueba es realizado con base a sólidos no grasos o no (Figura 17); las otras especificaciones no son modificables.

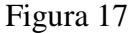

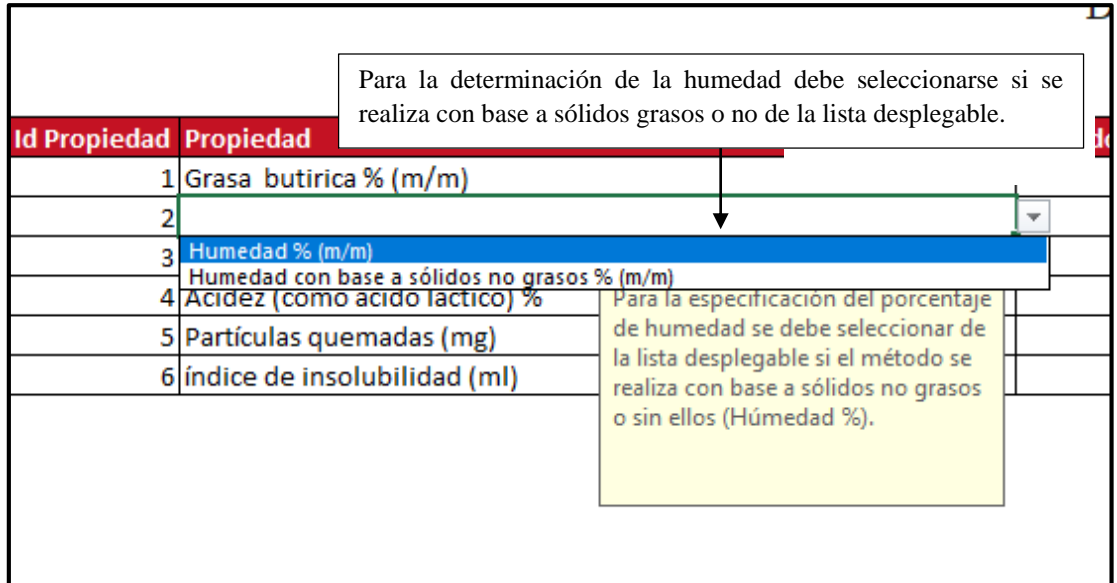

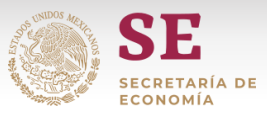

17. Se debe elegir un método de prueba por cada una de las especificaciones, dichos métodos se encuentran en las listas desplegables habilitadas para cada celda del rango de S3 a S8 (Figura 18).

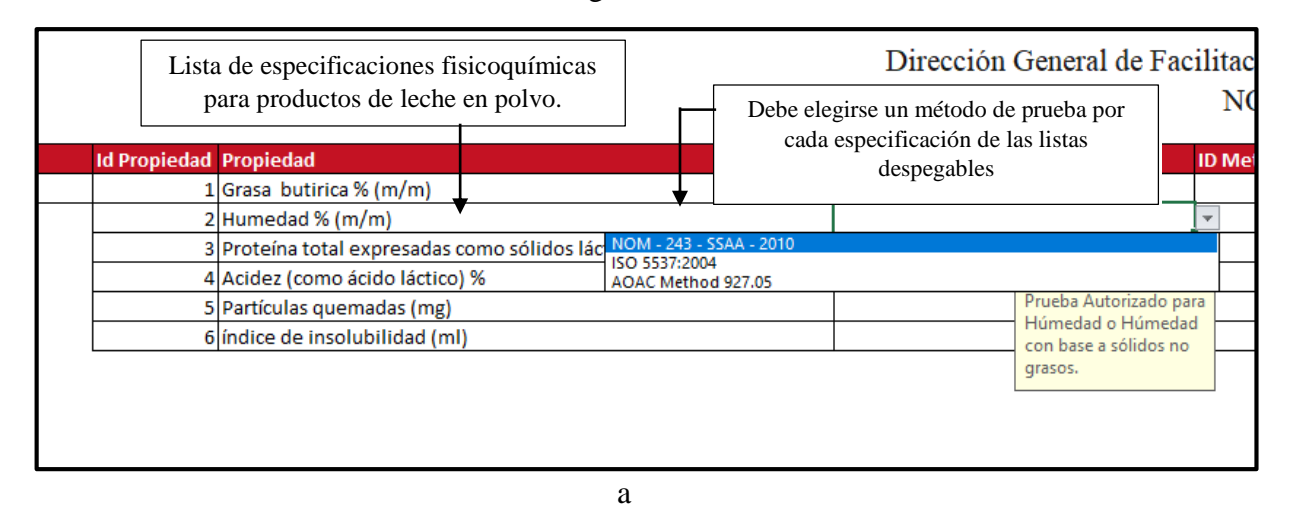

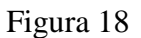

18. Una vez seleccionados los métodos de prueba para cada una de las especificaciones los campos de *ID Método de Prueba* (celda T2) y *Unidad de Medida* (celda U2) se completarán de manera automática (Figura 19).

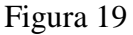

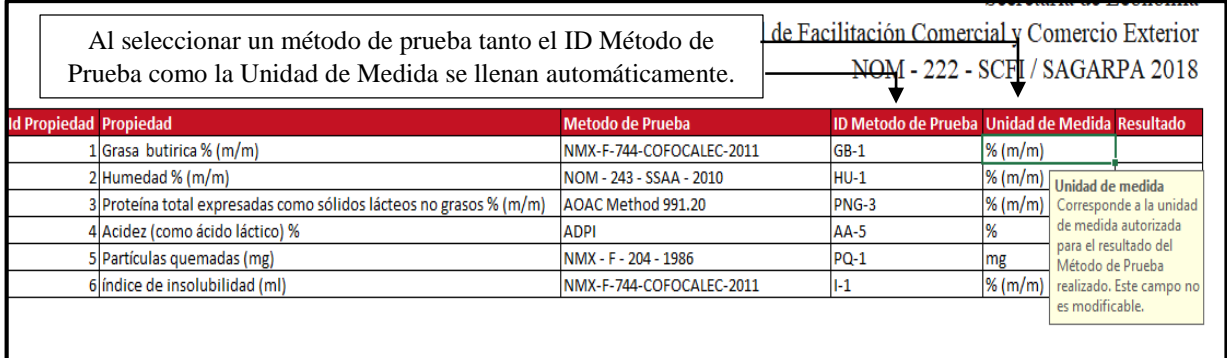

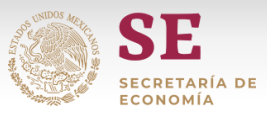

19. El último campo a llenar es el de *Resultado* donde se registrarán los resultados de cada método de prueba realizado por el laboratorio para cada una de las especificaciones fisicoquímicas. Los resultados deben registrarse manualmente (Figura 20).

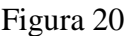

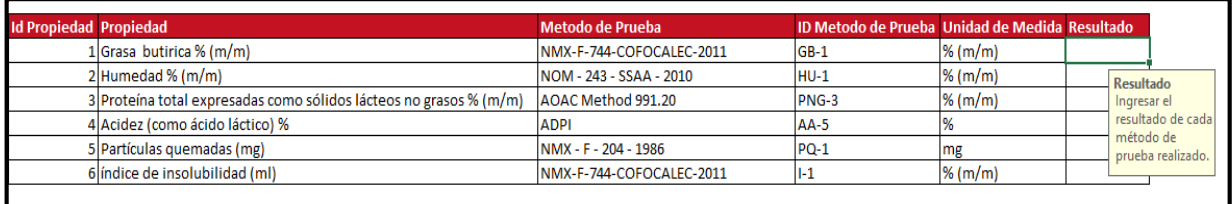

20. Una vez que el IR tenga la información requerida en todos los campos debe guardarse el archivo con el Número de Informe generado (17 dígitos) manteniendo el formato como Excel habilitado para macros (Figura 21). El archivo guardado debe enviarse al correo **[informesnom.222@economia.gob.mx.](mailto:informesnom.222@economia.gob.mx)**

Figura 21

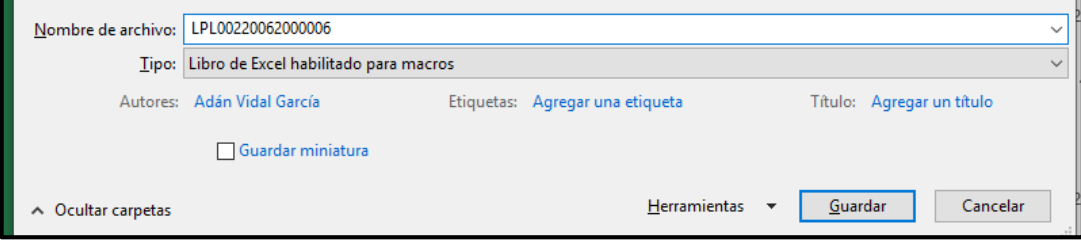

Al guardar el archivo se le debe asignar el Número de Informe como nombre y el tipo de archivo debe mantenerse como "Libro de Excel habilitado para macros", El archivo creado se envía a **[informesnom.222@economia.gob.mx.](mailto:informesnom.222@economia.gob.mx)**

21. El archivo incluye el botón "*Limpiar*" (Figura 22), al dar clic en este botón la información en los campos llenados se borrará y el Layout estará disponible para el registro de nueva información (Figura 23).

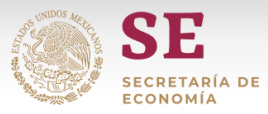

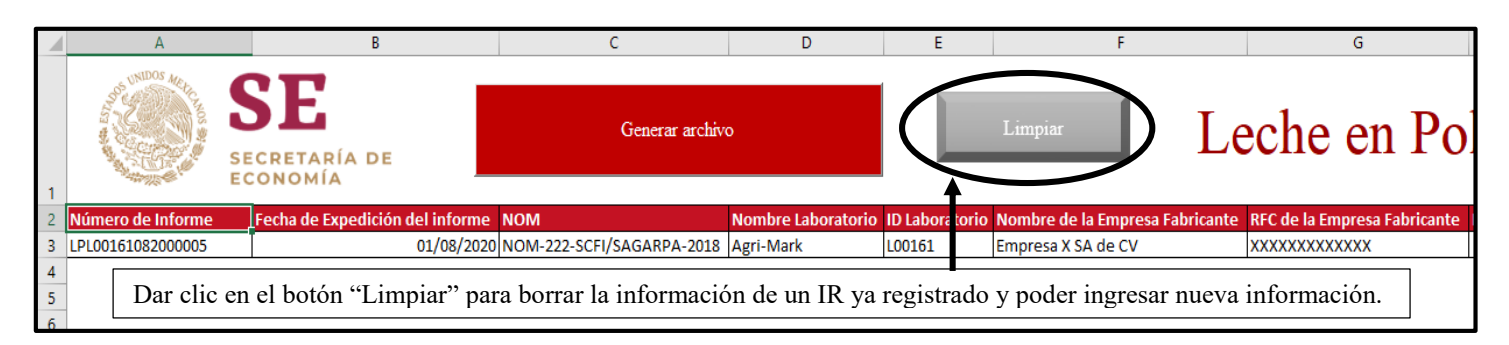

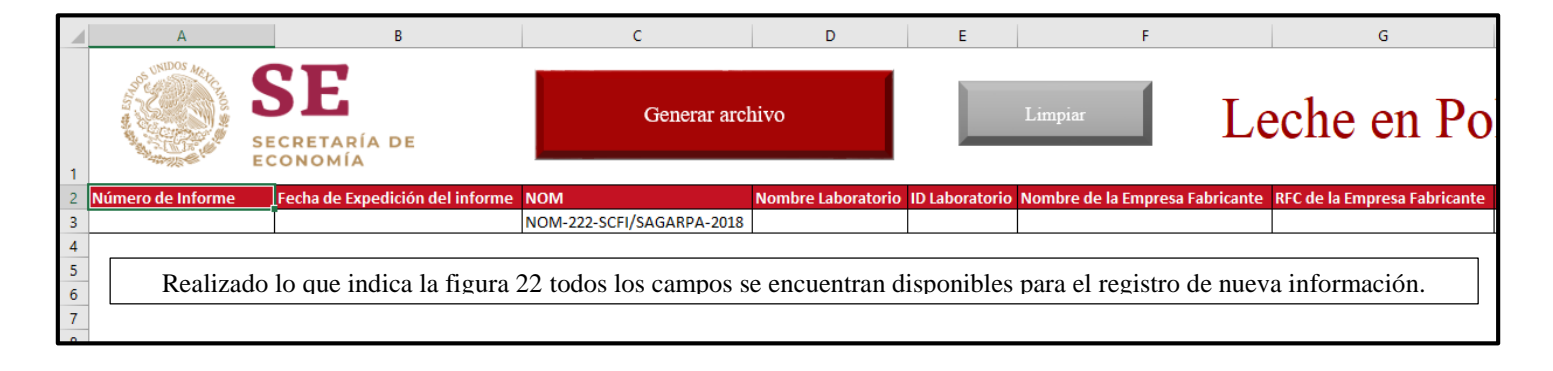